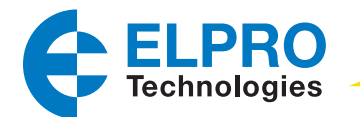

# 450U-E WIRELESS ETHERNET MODEM AND DEVICE SERVER QUICK START GUIDE

### Setting Up a Bridge Network with Two 450U-E Radios

The following procedures provide instructions on how to connect a computer to the 450U-E, configure the essential radio parameters, and then set up a bridged network between two modules.

#### Configure a PC to Connect to the 450U-E

1. On the PC Control Panel, open Network and Sharing Center-->Change Adapter Settings -->Local Area Connection.

The following instructions are for Windows 7®. Earlier Windows operating systems have similar settings.

2. Open **Properties** of Local Area Connection.

ſφ

- 3. Select "Internet Protocol Version 4 (TCP/IPv4)" and click **Properties** (Figure 1).
- 4. Select "Use the following IP address" [\(Figure 2\)](#page-0-0).

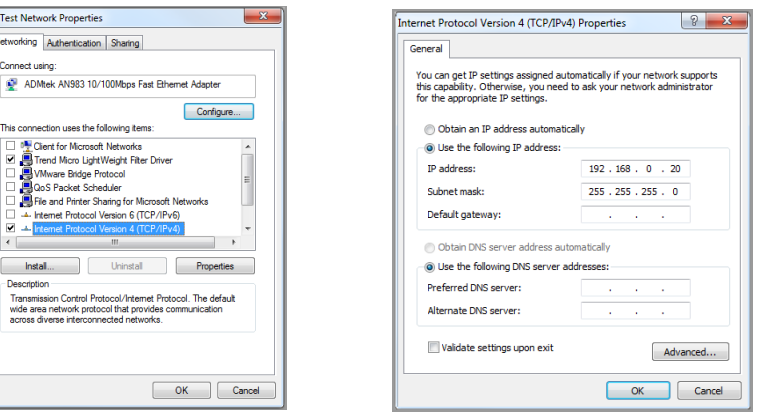

Figure 1 Local Area Connection Properties Figure 2 Internet Protocol Version Properties

- 5. Enter an IP address in the range192.168.0.XXX, where "XXX" is an IP address that will not conflict with any other device that may be connected on the same network.
- 6. Enter the subnet mask 255.255.255.0, and click OK. Click OK again, and then click Close to return to the Network Connections window.

©2013 Cooper Bussmann www.cooperbussmann.com/wirelessresources

- 7. On the module, set the Run/Setup DIP switch (located on the bottom) to the SETUP position.
- 8. Connect an Ethernet cable between the 450U-E and the PC.
- 9. Apply power to the SUPPLY terminals (9–30 Vdc) on the module.
- 10. Open Internet Explorer® version 7 or greater, and enter the default IP address of the module into the address bar.

You do not need to enter "http" or "www" or any other prefix. The module's Setup Mode IP address is on the label on the back of the module.

- 11. Step through any security warnings, and when prompted enter the username "user" and the password "user" (case sensitive).
- 12. When connected to the module, set the Run/Setup DIP switch back to the RUN position.
	- If the modem is new and never been configured, or it has been reset to its factory default settings, the Locale page appears ([Figure 3](#page-0-1)). Go on to step 13.
	- If the module has been previously configured, the home page appears. Skip step 13 and go on to the next procedure.
- 13. If the Locale page appears, select the appropriate locale from the drop down list, and then click **Save and Activate Changes**. Go on to the next procedure.

<span id="page-0-0"></span>The table on this page shows the available locales and frequency ranges obtainable from the radio hardware. When you click Save and Activate Changes, the Quick Start page appears.

| Locale           |                                           |                |                               |                                      |                              |
|------------------|-------------------------------------------|----------------|-------------------------------|--------------------------------------|------------------------------|
|                  | cz<br><b>ISM1</b>                         | ency Operation | Min Frequency<br>430 0000 MHz | <b>Max Frequency</b><br>450.0000 MHz | Freq. Step Size<br>5/625 kHz |
| Licensed         | ISM2                                      |                |                               |                                      |                              |
| CZ               | BM-ZA<br>li san<br>SE<br>ES<br>DISTRIBUTE |                | 448 0250 MHz                  | 448.1750 MHz                         | 5/625 kHz                    |
| ISM1             |                                           |                | 433 0750 MHz                  | 434 0150 MHz                         | $5/625$ kHz                  |
| ISM <sub>2</sub> |                                           |                | 434 0650 MHz                  | 434.7650 MHz                         | 25 kHz                       |
| ISM-AU           | <b>ISM Australia</b>                      |                | 433 0750 MHz                  | 434.7650 MHz                         | 5/625 kHz                    |
| <b>ISM-7A</b>    | <b>ISM South Africa</b>                   |                | 433 0750 MHz                  | 434.7650 MHz                         | 5/625 kHz                    |
| NO <sub>1</sub>  | Norway                                    |                | 440 0250 MHz                  | 441.9750 MHz                         | 5/625 kHz                    |
| SF.              | Sweden                                    |                | 439 7125 MHz                  | 439 9625 MHz                         | 5/625 kHz                    |
| <b>ES</b>        | Spain                                     |                | 433 1000 MHz                  | 433 3250 MHz                         | 5/625 kHz                    |

Figure 3 Locale Page

<span id="page-0-1"></span>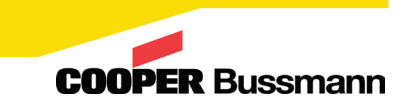

## 450U-E WIRELESS ETHERNET MODEM AND DEVICE SERVER QUICK START GUIDE

### Configure the Radio Parameters

Next, you will configure the essential radio parameters required for the modems to communicate with each other. These parameters must be the same for all modems that are communicating within the system, and also need to be implemented for a bridge network.

1. If the Quick Start page is not already displayed, click **Quick Start** on the home page menu.

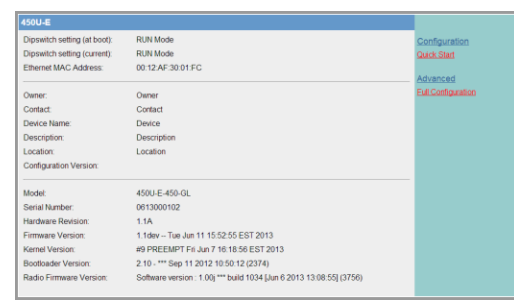

Figure 4 Home Page

- 2. On the Quick Start page, configure the following radio parameters in accordance with your radio license and the regulations of your country:
	- Transmit Power Level
- Receive Frequency

• Transmit Frequency

• Transmit Data Rate • Frequency Step Size

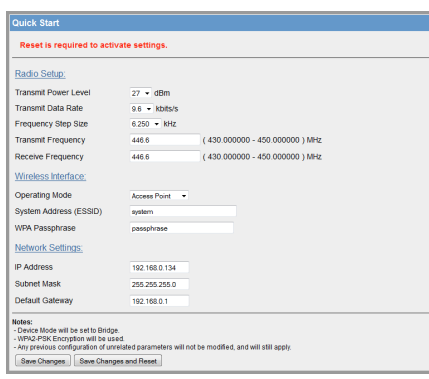

Figure 5 Quick Start Page

3. Continue to the next procedure to configure a bridge network.

©2013 Cooper Bussmann www.cooperbussmann.com/wirelessresources

### Bridge Network Configuration

- 1. Assign the operating mode of the first modem to be an access point.
- 2. Create a system address (ESSID) and record as all radios In the system must use the same ESSID (case sensitive).
- 3. By default, the 450U-E is configured with WPA2 encryption. Enter a passphrase and make a note of the passphrase for later reference.

All radios in the system must use the same encryption method and key (case sensitive).

4. Enter the IP address required for your network.

Each radio In the system must have a different IP address, typically within the same subnet (for example, 192.168.0.120, 192.168.0.121, and so on).

- 5. Click Save Changes and Reset.
- 6. Repeat steps 1 through 5 on the other radios, except select "Client" in the Operating Mode field.
	- $\sqrt{!}$

NOTE Make sure that the IP address is unique to each modem, the ESSID and encryption methods are the same as the access point, and the radio configuration parameters are the same for all radios.

- 7. After all parameters are entered and saved, make sure to reset the modems.
- 8. When all the modems have restarted, connect the antennas and confirm that the Link LED is on, indicating that a connection has been made.

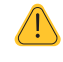

NOTE It is important to perform the link check while the modems are on the bench, rather than at their final destination. The normal link time between an access point and a client will be less than 30 seconds after the modems have finished restarting.

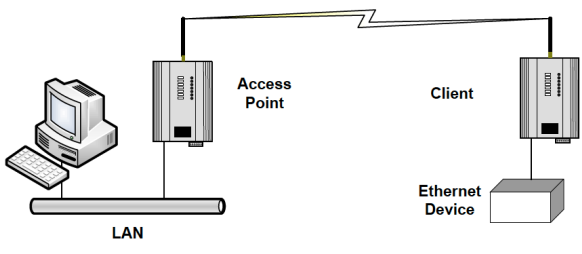

Figure 6 Bridge Network

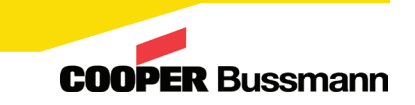